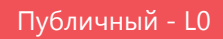

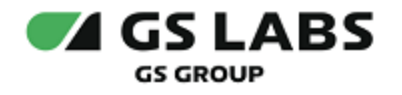

# Приложение DRE Advanced Media Platform для ОС iOS

Руководство по установке

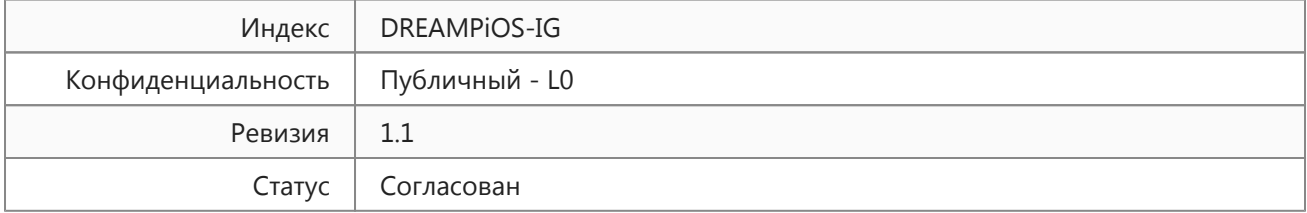

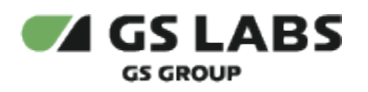

## Содержание

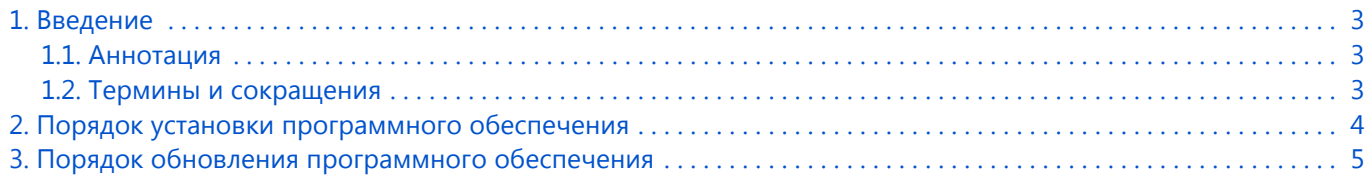

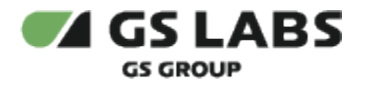

## <span id="page-2-0"></span>1. Введение

#### <span id="page-2-1"></span>1.1. Аннотация

Данный документ содержит руководство пользователя приложения DRE Advanced Media Platform для устройств на платформе операционной системы iOS.

#### <span id="page-2-2"></span>1.2. Термины и сокращения

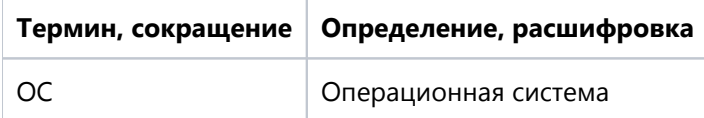

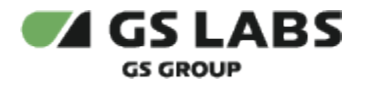

### <span id="page-3-0"></span>2. Порядок установки программного обеспечения

Для установки приложения на мобильное устройство рекомендуется использовать универсальный сервис загрузки приложений для ОС iOS под названием App Store. Перед установкой убедитесь, что вы вошли в учетную запись Apple ID.

- 1. Откройте перечень приложений на мобильном устройстве.
- 2. Найдите приложение с названием App Store.
- 3. Коснитесь пиктограммы приложения *App Store* на экране мобильного устройства для входа в приложение.
- 4. В окне поиска введите название искомого приложения и нажмите на пиктограмму поиска (как правило изображается в виде лупы).
- 5. Коснитесь пиктограммы приложения.
- 6. В появившемся окне нажмите кнопку *Установить.*
- 7. Дождитесь окончания установки.

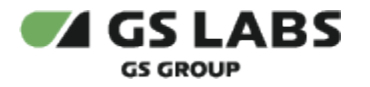

## <span id="page-4-0"></span>3. Порядок обновления программного обеспечения

- 1. Откройте перечень приложений на мобильном устройстве.
- 2. Найдите приложение с названием *App Store*.
- 3. Коснитесь пиктограммы приложения *App Store* на экране мобильного устройства для входа в приложение.
- 4. В правом верхнем углу экрана нажмите на значок профиля.
- 5. Приложения, доступные для обновления, будут отображены в разделе *Доступны обновления*. Если для приложения доступно обновление, название приложения отобразится в данном разделе.
- 6. Нажмите *Обновить* напротив названия приложения.

© ООО "Цифра", 2018-2024

Документация "Приложение DRE Advanced Media Platform для ОС iOS. Руководство по установке" является объектом авторского права. Воспроизведение всего произведения или любой его части воспрещается без письменного разрешения правообладателя.